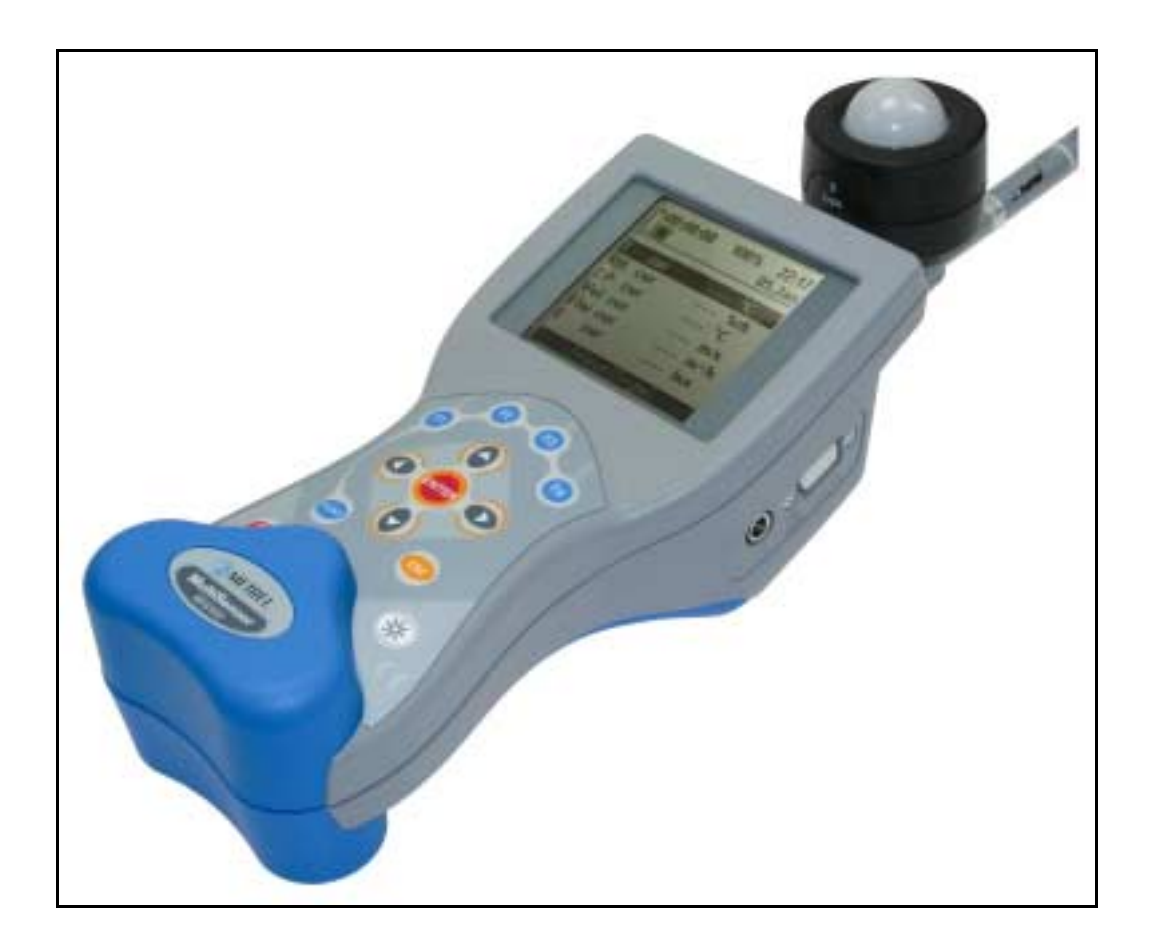

**Multinorm** MI 6201 **FonS** MI 6301 **Poly** MI 6401

# **Benutzerhandbuch**

Version 1.0, Code-Nr. 20 750 136

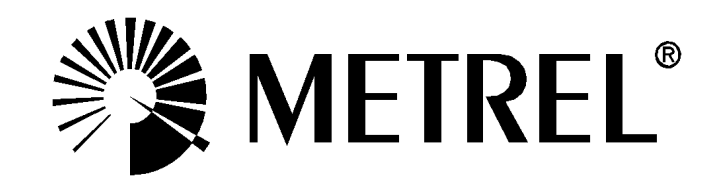

*Händler:* 

PEWA Messtechnik GmbH

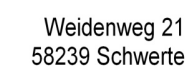

Telefon: 02304-96109-0 Fax: 02304-96109-88 E-Mail: info@pewa.de

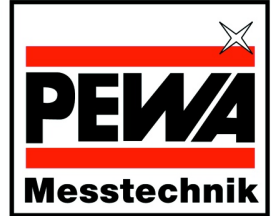

€ Das CE-Kennzeichen auf Ihrem Gerät bestätigt, dass dieses Gerät die EU-Richtlinien hinsichtlich Sicherheit und elektromagnetischer Verträglichkeit erfüllt.

*Hersteller:* 

METREL d.d. Ljubljanska 77 SI-1354 Horjul

E-mail: metrel@metrel.si http://www.metrel.si

© 2004, 2005 Metrel

Kein Teil dieser Veröffentlichung darf in irgendeiner Form oder durch irgendein Mittel ohne schriftliche Erlaubnis von METREL reproduziert oder verwertet werden.

# Inhalt

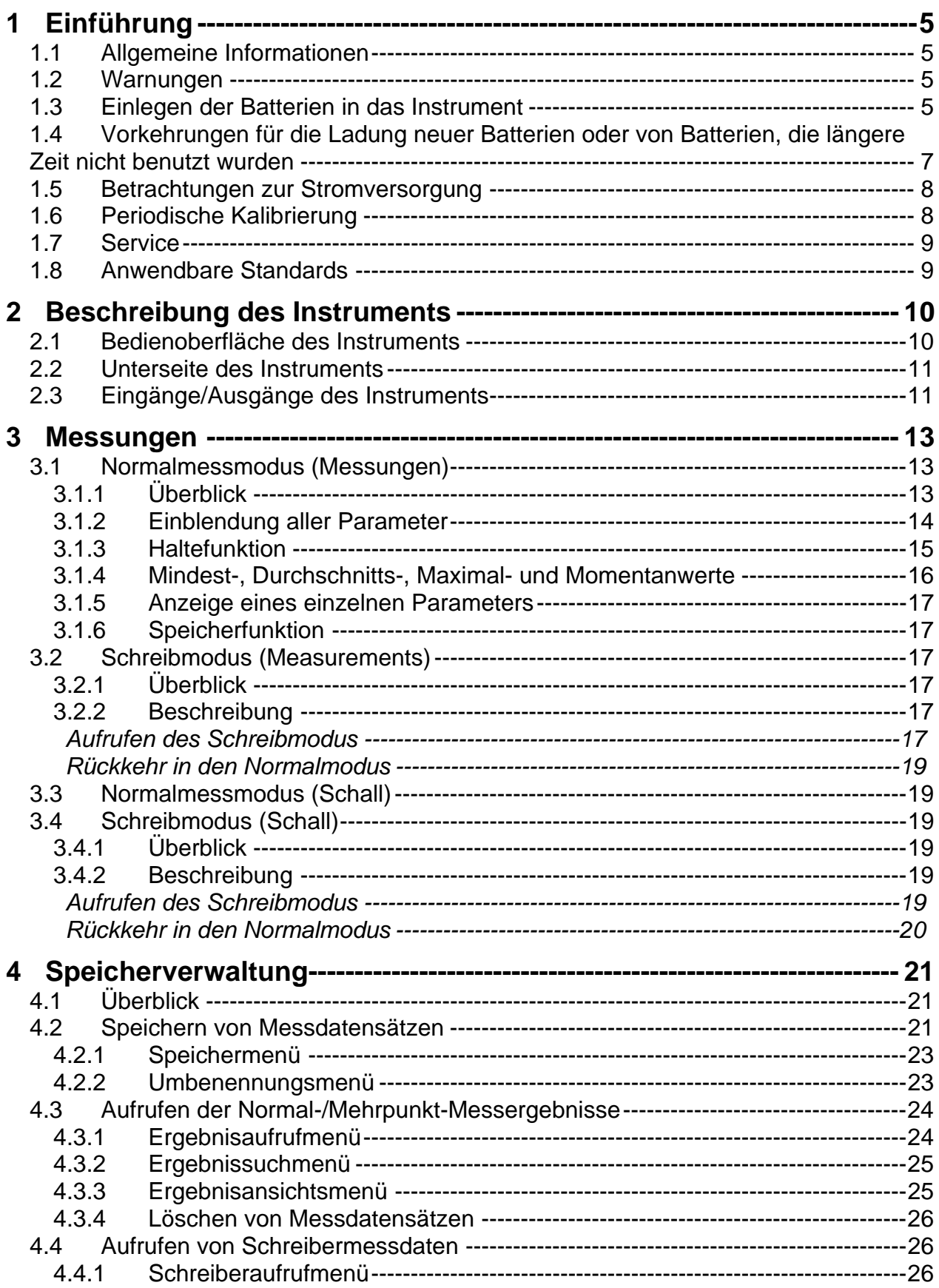

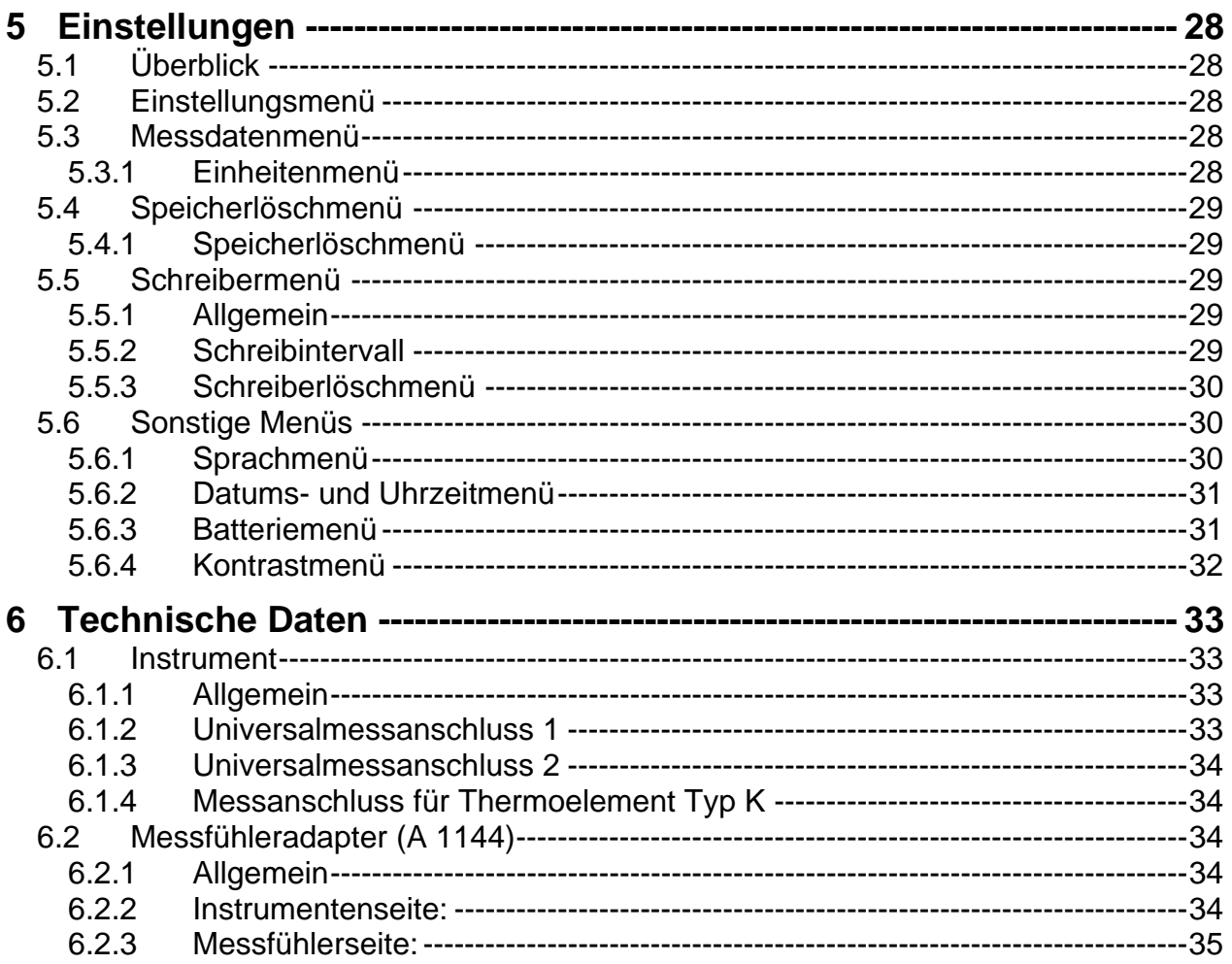

# **1 Einführung**

# **1.1 Allgemeine Informationen**

Das Gerät mit den Bezeichnungen **Multinorm** MI 6201**, FonS** MI 6301 und **Poly**  MI 6401 ist ein Handinstrument für die Messung von Luftparametern, Schallpegeln, Lichtparametern etc.

#### **Merkmale des Instruments**

- alle Messfühler gleichzeitig anschließbar
- speziell gestaltetes Gehäuse für den einfachen Anschluss der Messfühler direkt am Instrument
- optionaler Messfühleranschluss über Verlängerungskabel (Beleuchtungsstärke, Leuchtdichte, Schallpegel) oder Teleskopstab (Luftgeschwindigkeit, relative Luftfeuchte, Lufttemperatur)
- eingebauter Speicher für die Speicherung/Aufzeichnung der Messparameter
- galvanisch getrennte RS 232-Schnittstelle für die Kommunikation mit einem PC
- eingebaute wiederaufladbare Batterie
- hinterleuchtete Grafik-LCD, 160 x 160 Bildpunkte
- auf Dreibein montierbar
- automatische Abschaltung nach 10 Minuten Nichtbenutzung

# **1.2 Warnungen**

Um ein hohes Maß an Bediensicherheit bei der Durchführung verschiedener Prüfungen und Messungen mit dem Poly MI6401 zu erreichen und um Schäden an der Prüfausrüstung zu vermeiden, müssen folgende allgemeine Warnungen beachtet werden:

**/1.**<br>Diese Prüfeinrichtung ist ausschließlich für den Einsatz in einer Niederspannungsumgebung bestimmt.

**Nur befugte Personen dürfen Wartungsarbeiten daran durchführen. Verwenden Sie nur standardmäßiges oder optionales Prüfzubehör, welches von Ihrem Händler geliefert wurde.** 

# **1.3 Einlegen der Batterien in das Instrument**

- 1. Sicherstellen, dass der Netzadapter und alle Messfühler getrennt sind und das Gerät ausgeschaltet ist.
- 2. Batterien nach Bild 1.1 einlegen. (Legen Sie die Batterien richtig ein, sonst funktioniert das Instrument nicht und die Batterien könnten entladen oder beschädigt werden.)

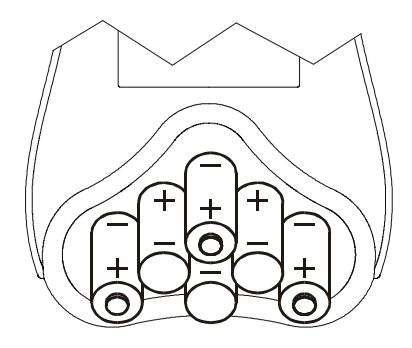

Bild 1.1 Batterieanordnung

3. Schwenken Sie das Instrument, so dass die Anzeige niedriger als das Batteriefach ist (Bild 1.2) und legen Sie den Deckel auf die Batterien.

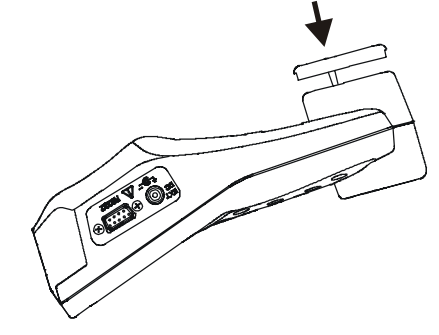

Bild 1.2: Schließen des Batteriefachs

4. Abdeckung auf das Gerät schrauben.

Entfernen Sie alle Batterien aus dem Batteriefach, wenn das Instrument über einen längeren Zeitraum nicht benutzt wird. Die mitgelieferten Batterien können das Instrument unter den ungünstigsten Umständen (Mikroklimafühler angeschlossen und messend) über ca. 8 Stunden versorgen. Diese Zeit wird verlängert, wenn die Messung der Luftgeschwindigkeit ausgeschaltet ist.

#### **Warnungen**

**Wenn Batteriezellen ausgewechselt werden müssen, Gerät vor Öffnung der Batterieabdeckung ausschalten!** 

**Nur das vom Hersteller oder Händler des Geräts gelieferte Netzteil verwenden, um mögliche Brände oder Stromschlag zu vermeiden.** 

**Es werden wiederaufladbare NiCd- oder NiMH-Batterien (Größe AA) empfohlen. Die Angaben für Ladezeit und Betriebsstunden gelten für Batterien mit einer Nennkapazität von 2100 mAh.** 

**Verwenden Sie keinesfalls normale Batterien, während das Netzteil angeschlossen ist. Sie könnten sonst explodieren!** 

**Keine Kombination aus Batterien verwenden, die sich vom Typ und Fabrikat sowie vom Alterungs- oder Ladezustand her unterscheiden!** 

**Beim erstmaligen Laden der Batterien sicherstellen, dass die Ladezeit mindestens 16 Stunden beträgt (24 Stunden empfohlen), bevor das Gerät eingeschaltet wird. Bei sehr langen Ladezeiten (>16 h) in einer warmen Umgebung (40 °C) kann die Batteriehalterungsschraube die maximal zulässige Berührungstemperatur für** 

**Metallteile erreichen. In solch einer Umgebung ist es nicht ratsam, die Batterieabdeckung während oder kurz nach dem Ladevorgang zu berühren.** 

# **1.4 Vorkehrungen für die Ladung neuer Batterien oder von Batterien, die längere Zeit nicht benutzt wurden**

Während des Ladens neuer Batterien oder von Batterien, die über eine längere Zeit (länger als 3 Monate) nicht benutzt wurden, können unvorhersehbare chemische Prozesse auftreten. NiMH- und NiCd-Batterien sind unterschiedlich betroffen (dieser Effekt wird manchmal Memory-Effekt genannt). Infolgedessen kann die Betriebszeit des Instruments bei den ersten Lade-/Entlade-Zyklen wesentlich verkürzt sein.

Daher wird Folgendes empfohlen:

- vollständiges Laden der Batterien (mindestens 16 h mit eingebautem Ladegerät);

- vollständige Entladung der Batterien (kann bei der normalen Arbeit mit dem Instrument erfolgen);

- mindestens zweimalige Wiederholung des Lade-/Entlade-Zyklusses (vier Zyklen werden empfohlen).

Bei der Verwendung externer, intelligenter Batterieladegeräte wird automatisch ein Entlade-/Lade-Zyklus durchgeführt.

Nach Durchführung dieses Verfahrens ist die normale Batteriekapazität wiederhergestellt. Die Betriebszeit des Instruments entspricht nun den Angaben in den technischen Daten.

#### **Hinweise**

Das Ladegerät im Instrument ist ein sogenanntes Zellenpack-Ladegerät. Das bedeutet, dass die Batterien während des Ladens in Reihe geschaltet sind. Daher müssen alle Batterien in ähnlichem Zustand vorliegen (ähnlicher Ladezustand, gleicher Typ und gleiches Alter).

Eine einzige Batterie im schlechten Zustand (oder eine von einem anderen Typ) kann eine untaugliche Ladung des gesamten Batteriepacks bewirken (Erwärmung des Batteriepacks, wesentlich verkürzte Betriebszeit).

Wenn nach Durchführung mehrerer Lade-/Entladezyklen keine Verbesserung erreicht wird, sollte der Zustand der einzelnen Batterien bestimmt werden (durch Vergleich der Batteriespannungen, deren Überprüfung in einem Zellenladegerät etc.). Es ist sehr wahrscheinlich, dass sich nur einige der Batterien verschlechtert haben.

Die oben beschriebenen Effekte dürfen nicht mit der normalen Minderung der Batteriekapazität über die Zeit verwechselt werden. Alle aufladbaren Batterien verlieren durch wiederholte Ladung/Entladung einiges an ihrer Kapazität. Die tatsächliche Kapazitätsverminderung als Funktion der Ladezyklen hängt vom Batterietyp ab und wird in den technischen Daten des Batterieherstellers angegeben.

# **1.5 Betrachtungen zur Stromversorgung**

Bei Benutzung des vom Hersteller gelieferten Netzteils A1083 ist das Gerät sofort nach der Einschaltung betriebsbereit. Gleichzeitig werden die Batterien geladen. Die Nennladezeit beträgt 16 h.

Die Batterien werden immer dann geladen, wenn das Netzteil an das Instrument angeschlossen ist. Ein eingebauter Schutzstromkreis steuert den Ladevorgang und gewährleistet die maximale Lebensdauer der Batterien.

# **1.6 Periodische Kalibrierung**

Es ist wichtig, dass das Instrument und seine Messfühler regelmäßig kalibriert werden. Wir empfehlen die Kalibrierung des Instruments und seiner Messfühler einmal im Jahr. Bitte wenden Sie sich an ihren Metrel-Händler für weitere Informationen zur Kalibrierung.

# **1.7 Service**

Für Garantie- und sonstige Reparaturen wenden Sie sich bitte an Ihren Metrel-Händler.

Bezeichnung und Anschrift des Herstellers:

METREL d.d. Ljubljanska cesta 77 SI-1354 Horjul Tel.: +386 1 75 58 200, Fax: +386 1 75 49 226, +386 1 75 49 206 http://www.metrel.si E-mail: metrel@metrel.si

# **1.8 Anwendbare Standards**

Das Instrument erfüllt folgende Standards:

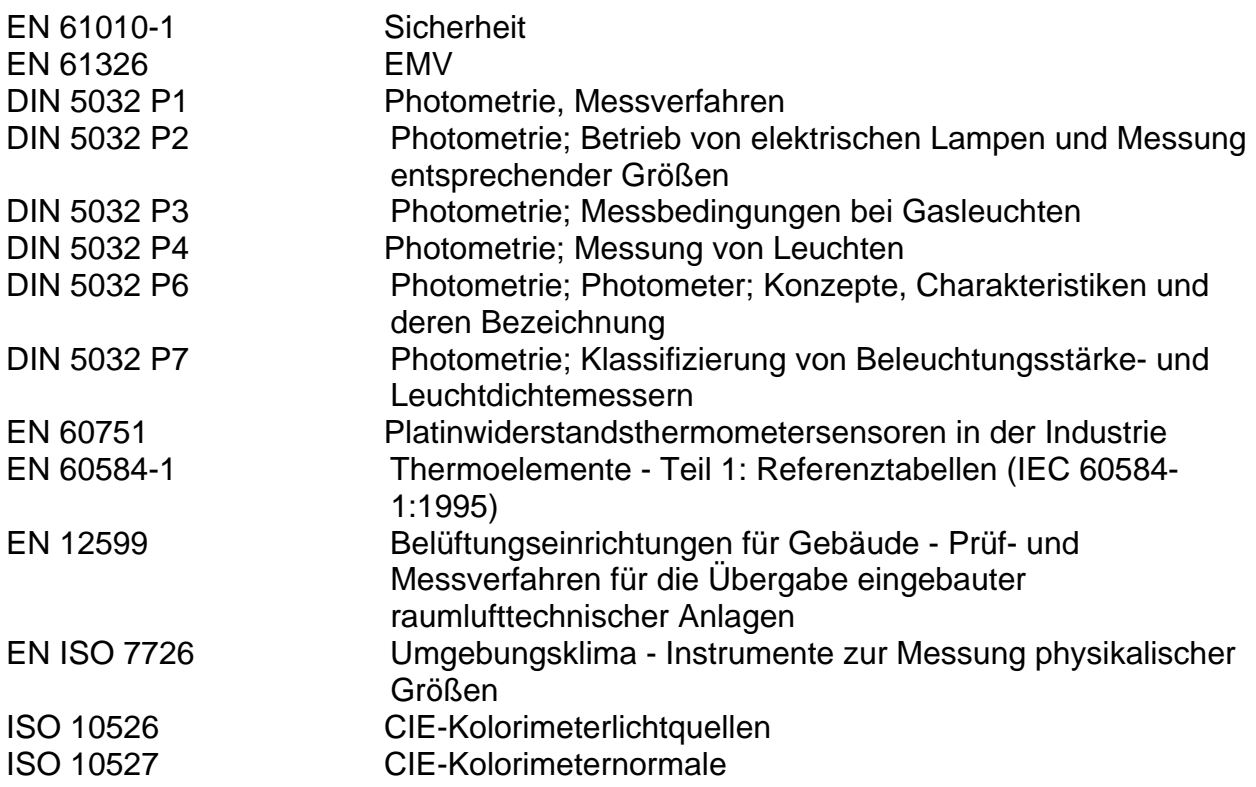

# **2 Beschreibung des Instruments**

# **2.1 Bedienoberfläche des Instruments**

Das Instrument hat 13 Tasten und eine Grafikanzeige mit 160 x 160 Bildpunkten. Die Anzeige ist in drei Teile bzw. Fenster unterteilt.

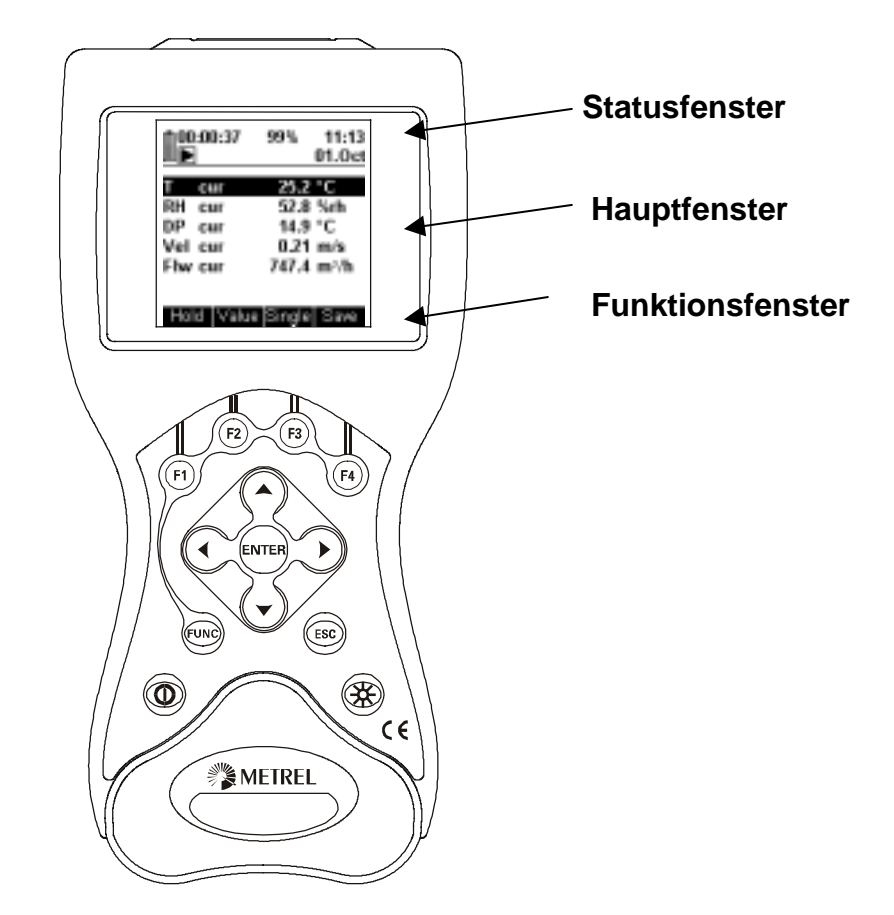

Bild 2.1: Bedienoberfläche des Instruments

#### **Statusfenster:**

Hier werden einige allgemeine Informationen über Datum, Batteriezustand, Dauer der Messung, Symbole für Wiedergabe, Stopp, Pause, Aufzeichnung und verschiedene Warnungen angezeigt.

#### **Hauptfenster:**

Hier werden die Messergebnisse oder verschiedene Menüs eingeblendet.

#### **Funktionsfenster:**

Hier werden die Funktionstasten beschrieben.

### **Tasten:**

- $\bullet$   $\odot$ ,  $\odot$ : Umschaltung zwischen Parametern, zwischen Gebäude und Raum etc.
- $\bullet$   $\odot$ ,  $\odot$ : Änderung bestimmter Werte Raumnummer, Intervall etc.
- **RNTER**: Starten oder Anhalten von Messungen, Bestätigung von Einstellungsänderungen etc.
- $\widehat{f}^{(r)}$  bis  $\widehat{f}^{(r)}$ : Ausführung der Aktion, die über der speziellen Funktionstaste steht
- **EUMS:** Umschaltung der Funktionstastengruppe
- $\left( \frac{\text{fsc}}{\text{fsc}} \right)$ : Rückkehr zum vorherigen Menü
- **3**: Umschaltung der Hinterleuchtung
- : Ein-/Ausschaltung des Geräts

# **2.2 Unterseite des Instruments**

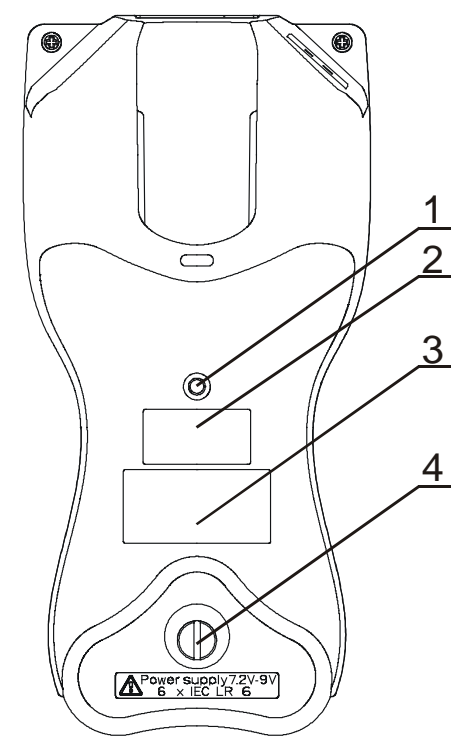

Bild 2.2: Unterseite des Instruments

- 1. Mutter für die Befestigung eines Dreibeinadapters
- 2. Seriennummer
- 3. Informationsschild
- 4. Batteriefach

# **2.3 Eingänge/Ausgänge des Instruments**

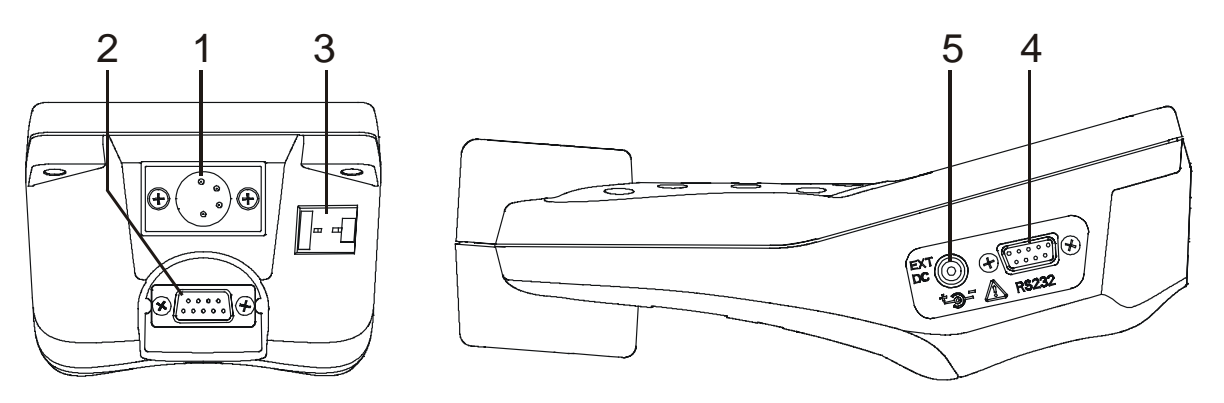

Bild 2.3: Eingänge/Ausgänge des Instruments

#### **1. Universalmessanschluss 1**

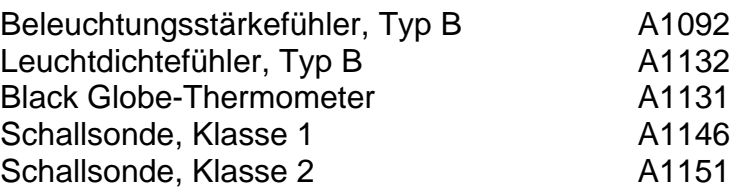

#### **2. Universalmessanschluss 2**

Messfühleradapter A1144

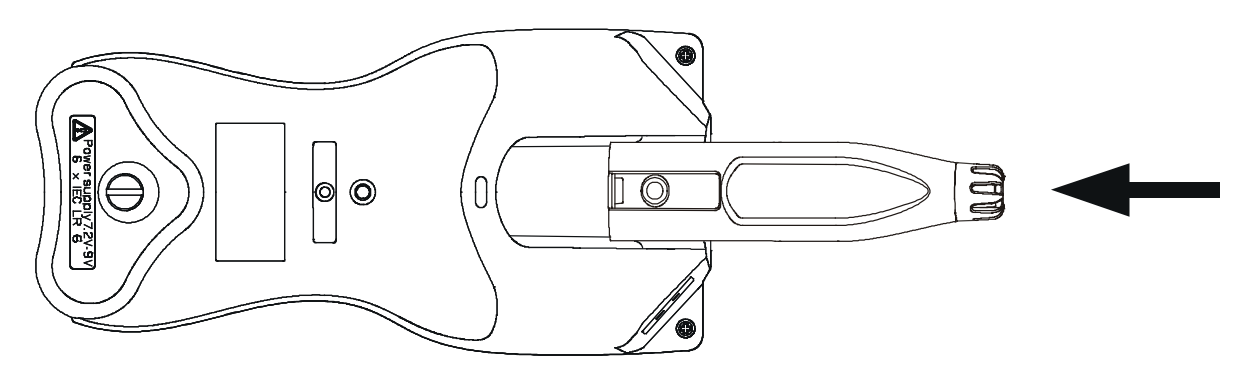

Bild 2.4: Messfühleradapteranschluss am Universalmessanschluss 2

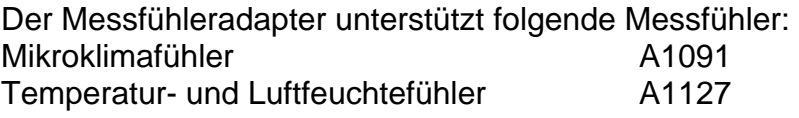

#### **3. Messanschluss für Thermoelement Typ K**

Thermoelementfühler Typ K A1128

#### **4. RS232-Kommunikationsschnittstelle**

#### **5. Eingang für Netzteil**

# **3 Messungen**

Wenn das Instrument eingeschaltet ist, wird stets das Hauptmenü zuerst eingeblendet. Dies ist im Bild 3.1 dargestellt. Hier können Sie aus fünf Hauptoptionen auswählen.

- **Messungen (Measurements) (unterstützt durch Multinorm MI6201/Poly MI6401)**: Bei dieser Option misst das Instrument alle Parameter mit den an das Instrument angeschlossenen Messfühlern.
- **Schall (Sound) (unterstützt durch Multinorm MI6201/FonS MI6301):** Diese Option (in Verbindung mit den Schallsonden A1146 bzw. A1151) aktiviert die Schallpegelmessung.
- **Ergebnisse aufrufen/löschen (Results Recall/Clear)**: Mit dieser Option können gespeicherte Messergebnisse aufgerufen bzw. gelöscht werden.
- **Schreiber aufrufen/löschen (Loggers Recall/Clear)**: Mit dieser Option können Aufzeichnungen in Schreibern gelöscht oder deren Statistiken aufgerufen werden.
- **Einstellungen (Settings)**: Mit dieser Option können verschiedene Einstellungen des Instruments geändert werden.
- **Hilfe**: Bei dieser Option wird eine kurze Hilfe über die Handhabung des Instruments eingeblendet.

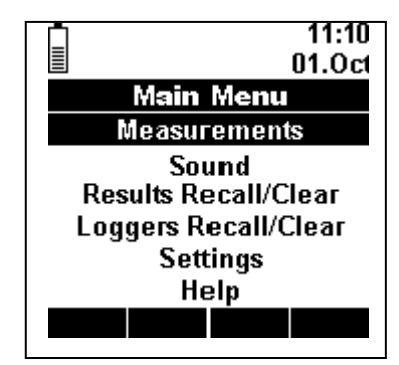

Bild 3.1: Hauptmenü

Unter den Optionen **Messungen (Measurements)** und **Schall (Sound)** hat das Instrument zwei verschiedene Messmodi : Normalmess- und Schreibmodus.

# **3.1 Normalmessmodus (Messungen)**

# **3.1.1 Überblick**

Dieser Messmodus ist für die Erfassung und Verarbeitung von Messdaten von allen Messfühlern gedacht, die an die verschiedenen Messanschlüsse des Instruments angeschlossen werden könnten. Für jeden Parameter kann das Instrument folgende Werte anbieten:

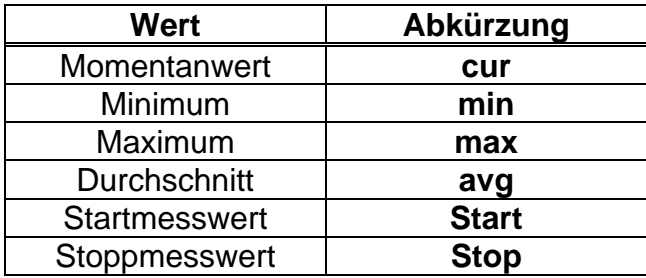

Tabelle 3.1: Wertetabelle

Im Normalmessmodus gibt es zwei Gruppen Funktionstasten. Die erste Gruppe besteht aus Hold , Value , Single und Save , und die zweite aus Logger und einigen spezifischen Tasten für die verschiedenen Parameter und Messfühler.

Eine Beschreibung der Messfühler und ihres Anschlusses an das Instrument ist in den Benutzerhandbüchern der gewünschten Messfühler enthalten.

### **3.1.2 Einblendung aller Parameter**

Um in den Normalmessmodus zu gelangen, wählen Sie die Option **Messungen** im Hauptmenü und drücken die Taste . Bild 3.2 zeigt die Anzeige, bevor die Messung gestartet wird. Die Messfühler sind bereits in die entsprechenden Mess-Schnittstellen eingesteckt. Die Messungen sind angehalten. Dies wird durch ein Stoppsymbol und außerdem mit Strichen anstelle der Werte angezeigt. Alle Parameter, die mit den aktuell angeschlossenen Messfühlern gemessen werden können, werden im Hauptfenster angezeigt.

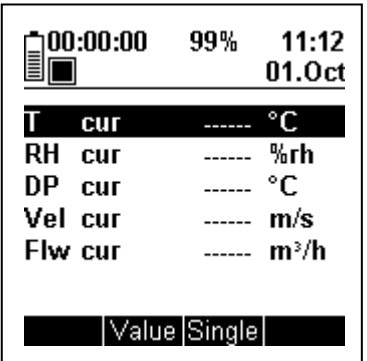

Bild 3.2: Normalmodus - Mikroklimafühler angeschlossen, Messungen angehalten

Das Instrument startet und stoppt die Messung durch Betätigung der Taste ... Es überprüft ungefähr einmal pro Sekunde, welche Messfühler angeschlossen sind. Wenn ein neuer Messfühler während der Messung angeschlossen wird, werden die Messungen angehalten und zurückgestellt.

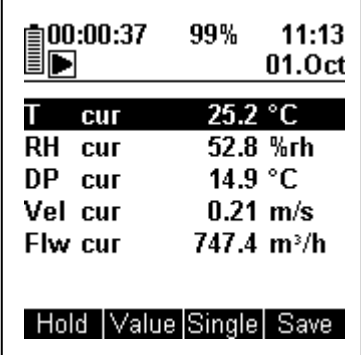

Bild 3.3: Normalmodus - Mikroklimafühler angeschlossen, Messungen laufen

Sind keine Messfühler angeschlossen, wird die Überschrift **NO PROBE** (kein Messfühler) im Hauptfenster der Anzeige eingeblendet (Bild 3.4).

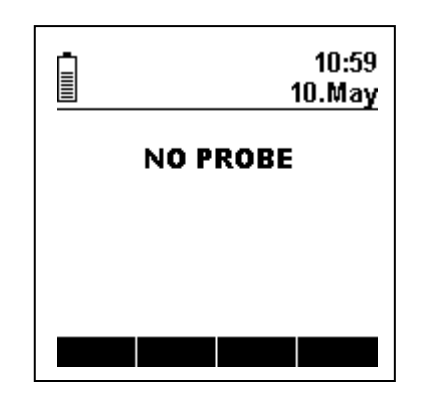

Bild 3.4: Normalmodus - kein Messfühler angeschlossen

### **3.1.3 Haltefunktion**

Wenn die F1-Taste (Hold) betätigt wird, während das Instrument misst, werden die augenblicklichen Werte für **Min**, **Avg**, **Max** bzw. **Cur** gehalten. Die Messungen werden unterdessen im Hintergrund normal weitergeführt. Zur Rückkehr in den normalen Anzeigemodus ist F1 (Hold) erneut zu betätigen. Bild 3.5 zeigt eine grafische Darstellung der Haltefunktion.

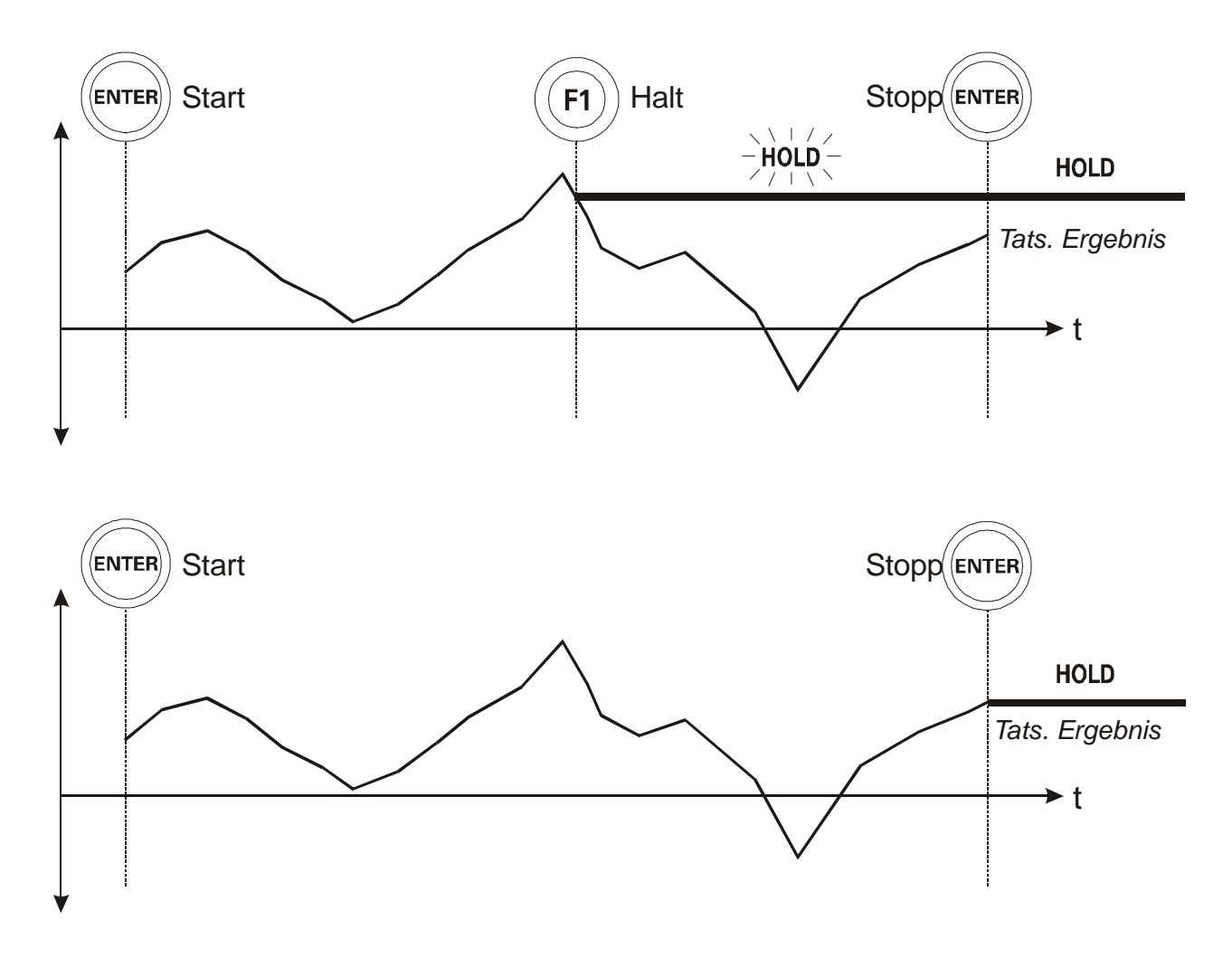

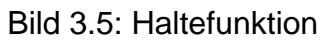

### **3.1.4 Mindest-, Durchschnitts-, Maximal- und Momentanwerte**

Das Instrument tastet ca. jede Sekunde die Momentanwerte der gemessenen Parameter von allen angeschlossenen Messfühlern ab. Während der Messung berechnet das Instrument den Durchschnitt und merkt sich den Maximal- und den Minimalwert jedes Parameters (physikalische Größe) innerhalb der Messzeit. Die Werte **Min**, **Avg** und **Max** für alle Messfühler werden am Beginn der Messung oder bei Anschluss eines neuen Messfühlers an das Instrument zurückgesetzt.

Mit der Taste F2 ( Value ) kann man zwischen den Werten **Min**, **Avg**, **Max** und **Cur** umschalten. Diese Taste schaltet für alle angeschlossenen Messfühlern zwischen den Werten **Min, Avg, Max** und Cur um. Mit den Tasten  $\heartsuit$  bzw.  $\heartsuit$  ist es auch möglich, nur den Wert für einen Messfühler umzuschalten. Beachten Sie, dass Sie zwischen diesen Werten auch während der Messung umschalten können und nicht nur, nachdem die Messung angehalten wurde.

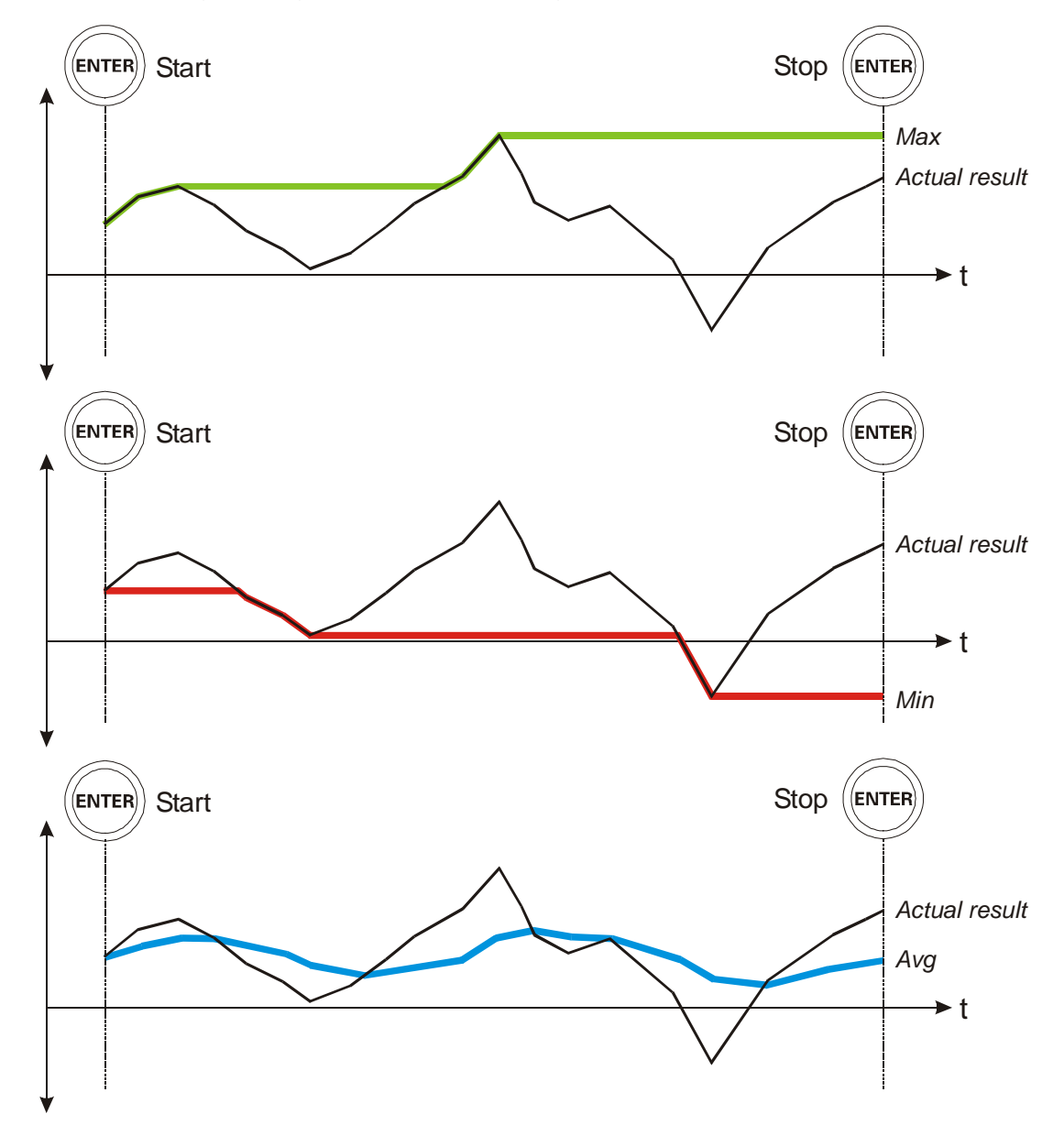

**Bild 3.6** zeigt eine grafische Darstellung der Werte **Cur**, **Min**, **Avg** und **Max**.

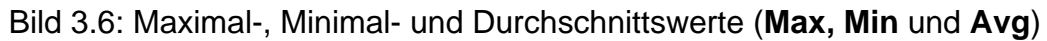

### **3.1.5 Anzeige eines einzelnen Parameters**

Zunächst ist der gewünschte Parameter mit den Tasten  $\odot$  und  $\odot$  auszuwählen. Betätigen Sie dann die Taste F3 (Single), um diese Funktion zu aktivieren, mit der Sie sich auf einen Messparameter konzentrieren können. Alle Werte dieses einzelnen Parameters werden eingeblendet (**Min**, **Avg**, **Max**, **Cur**, **Start Time**, **Stop Time**). Betätigen Sie die Taste F3 ( All ), um zur Anzeige aller Messparameter zurückzukehren. Bild 3.7 zeigt die Anzeigen für die einzelnen Parameter Lufttemperatur und Beleuchtungsstärke.

| 100:00:02 | 99%                | 11:15<br>01.0ct | $\Box 00:00:15$ |              | 88% | 11:16<br>10.May   |
|-----------|--------------------|-----------------|-----------------|--------------|-----|-------------------|
|           | <b>Temperature</b> |                 |                 | Illumination |     |                   |
| Cur       |                    | 25.1 °C         | Cur             |              |     | 723.0 lux         |
| Min       |                    | 25.1 °C         | Min             |              |     | 121.4 lux         |
| Avg       |                    | 25.1 °C         | Avg             |              |     | 642.5 lux         |
| Max       |                    | 25.1 °C         | Max             |              |     | 730.5 lux         |
| Start:    | 11:14:34 01.10.04  |                 | Start:          |              |     | 11:16:34 10.05.04 |
| Stop:     | 11:14:36 01.10.04  |                 | Stop:           |              |     | 11:16:49 10.05.04 |
|           | Αll                | Save            | Hold            |              | Αll | Save              |

Bild 3.7: Einzelmessungen

### **3.1.6 Speicherfunktion**

Betätigen Sie die Taste F4 ( Save ), um das Speichermenü (**Save Menu** - wird im Abschnitt 4.2.1 beschrieben) aufzurufen, mit dem Sie Messwerte speichern können. Wenn die Messung noch nicht angehalten wurde, stoppt die Betätigung von F4 (Save) die Messung automatisch.

# **3.2 Schreibmodus (Measurements)**

### **3.2.1 Überblick**

Dieser Messmodus ist für die Erfassung, Verarbeitung und periodische Sicherung von Messdaten von allen an die verschiedenen Messschnittstellen des Instruments angeschlossenen Fühler im nichtflüchtigen Speicher gedacht. Die Zeit zwischen zwei gespeicherten Messwerten kann zwischen 2 s und 60 min eingestellt werden. Diese Daten können über A1166 LabLink PRO/ A1134 SensorLink PRO (siehe entsprechendes Handbuch) auf einen PC heruntergeladen werden. Beachten Sie das Benutzerhandbuch für den gewünschten Fühler, um ihn richtig anzuschließen.

# **3.2.2 Beschreibung**

#### *Aufrufen des Schreibmodus*

Schalten Sie im Normalmessmodus durch Betätigung der Taste & die Funktionstastengruppe auf die zweite Gruppe um. Dann die Taste F1 (Logger) betätigen. Das Instrument befindet sich nun im Schreibmodus. Die Überschrift **LOG** erscheint im Statusfenster.

Das Schreibverfahren speichert Messdatensätze in den nichtflüchtigen Speicher. Um den Speicherplatz der Messdatensätze festzulegen (zu ändern), betätigen Sie die Taste F4 ( Loc ).

Im Schreibmodus speichert das Instrument in jedem Schreibintervall automatisch alle Messwerte. Dieses Intervall wird bei den Schreibereinstellungen (**Logger settings**) (beschrieben im Abschnitt 5.5.2) eingestellt. Nachdem die Messwerte gespeichert wurden, werden die Werte **Min**, **Max** und **Avg** zurückgesetzt und das Instrument beginnt mit der Messung für das nächste Schreibintervall.

| 00:00:02<br>$\blacksquare$ LOG: 6                        | 99%                                                    | 11:16<br>01.0ct |
|----------------------------------------------------------|--------------------------------------------------------|-----------------|
| т<br>cur<br>RН<br>CUL<br>DP<br>cur<br>Vel cur<br>Flw cur | 25.1 °C<br>51.9 %rh<br>14.5 °C<br><0.05 m/s<br>< 180.0 |                 |
| Value Single                                             |                                                        |                 |

Bild 3.8: Schreibmodus - Mikroklimafühler angeschlossen, Schreiben läuft

Das Instrument beginnt mit dem Schreiben, sobald die Taste  $\stackrel{\text{\tiny def}}{=}$  betätigt wird. Das Symbol le für den Normalmodus wird im Schreibmodus durch das Symbol <sup>in</sup> ersetzt. Die Anzahl der abgeschlossenen Intervalle wird neben der Überschrift **LOG** angezeigt. Für jedes Schreibintervall speichert das Instrument alle Ergebnisse, die gemessen werden können, bis das Schreiben durch Betätigung der Taste **beendet** wird.

Die Taste F2 ( Value ) schaltet wie beim Normalmessmodus zwischen den Werten **Min**, **Avg**, **Max** und **Cur** um. Die Minimal-, Durchschnitts- und Maximalwerte (**Min**, **Avg**  und **Max**) werden am Beginn jedes Intervalls gelöscht, so dass sie für jedes Intervall getrennt und nicht über die Gesamtschreibdauer berechnet werden. Die abgelaufene Zeit in der oberen linken Ecke des Statusfensters stellt ebenfalls die abgelaufene Zeit iedes Intervalls und nicht die Gesamtschreibdauer dar.

Das Instrument schreibt, bis die Taste **erneut betätigt wird oder der Speicher** voll ist.

Das Instrument kann ca. 4000 Werte speichern. Tabelle 3.1 zeigt, wie lange das Instrument bei unterschiedlichen Schreibintervallen schreibt, wenn der Speicher 100% frei ist (gelöscht).

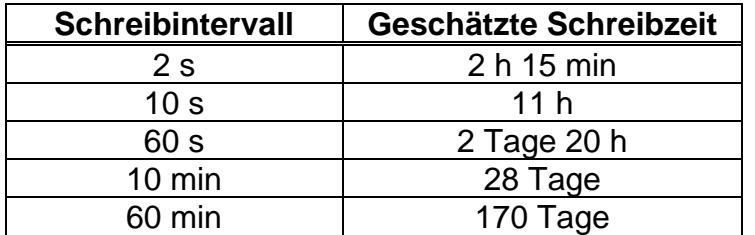

Tabelle 3.1: Intervalle und geschätzte Schreibzeiten

Wenn Sie länger als ein paar Stunden schreiben wollen, wird die Benutzung des Netzteils empfohlen, um eine Entladung der Batterien zu verhindern.

### *Rückkehr in den Normalmodus*

Schalten Sie mit der Taste we zwischen den Funktionstastengruppen um. Betätigen Sie dann die Taste F1 (Norm ), um in den Normalmodus zurückzukehren. Betätigen Sie zum Aufrufen des Hauptmenüs (**Main Menu**) die Taste .

# **3.3 Normalmessmodus (Schall)**

Das Instrument weist 3 Schallmessmodi auf: Normale Schallpegelmessung (SLM), Oktavenfrequenzanalyse (1/1) und Dritteloktavenfrequenzanalyse (1/3).

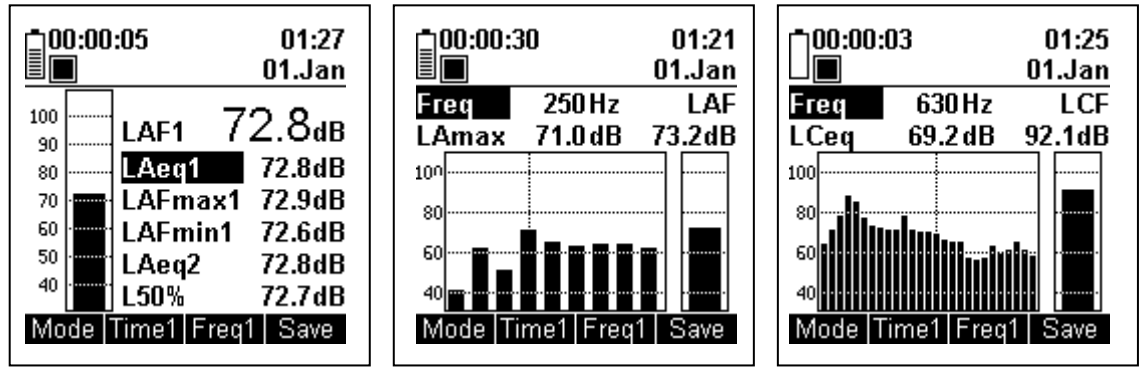

Bild 3.9: Drei Schallmessmodi

Weitere Informationen über die Schallpegelmessungen enthält das Handbuch über die Schallsonde.

# **3.4 Schreibmodus (Schall)**

# **3.4.1 Überblick**

Dieser Messmodus ist für die Erfassung, Verarbeitung und periodische Speicherung von Schallpegelmessdaten im nichtflüchtigen Speicher gedacht. Die Zeit zwischen zwei gespeicherten Messwerten kann zwischen 2 s und 60 min eingestellt werden. Diese Daten können über A1166 LabLink PRO / A 1162 SoundLink PRO / A1167 Soundlink LITE (siehe entsprechendes Handbuch) auf einen PC heruntergeladen werden. Für Details zur Schallpegelmessung siehe das Benutzerhandbuch zur Schallsonde.

# **3.4.2 Beschreibung**

### *Aufrufen des Schreibmodus*

Schalten Sie im Normalmessmodus durch Betätigung der Taste & die Funktionstastengruppe auf die zweite Gruppe um. Dann die Taste F4 (Logger) betätigen. Das Instrument befindet sich nun im Schreibmodus. Die Überschrift **LOG** erscheint im Statusfenster. Das Schreibverfahren speichert Messdatensätze in den nichtflüchtigen Speicher. Um den Speicherplatz der Messdatensätze festzulegen (zu ändern), betätigen Sie die Taste F4 (Loc). Das Schreiben von Schallmesswerten unterscheidet sich nicht von der Messwertaufzeichnung anderer Messfühler.

Im Schreibmodus speichert das Instrument in jedem Schreibintervall automatisch alle Messwerte. Dieses Intervall wird bei den Schreibereinstellungen (**Logger settings**) (beschrieben im Abschnitt 5.5.2) eingestellt. Nachdem die Messwerte gespeichert wurden, werden alle Werte zurückgesetzt und das Instrument beginnt mit der Messung für das nächste Schreibintervall.

#### *Rückkehr in den Normalmodus*

 Betätigen Sie die Taste F1 (Norm ), um in den Normalmodus zurückzukehren. Betätigen Sie zum Aufrufen des Hauptmenüs (**Main Menu**) die Taste .

# **4 Speicherverwaltung**

# **4.1 Überblick**

Das Instrument hat genügend Speicher, um ca. 4000 Messdatensätze zu speichern. Jeder dieser Messdatensätze enthält:

- alle Werte (**Min, Avg, Max, Cur**) jedes zum Zeitpunkt der Speicherung oder am Ende des Schreibintervalls an das Instrument angeschlossenen Messfühlers,
- einige zusätzliche Informationen, wie Standort und Zeitstempel der Messung,
- alle Werte der Schallpegelmessung (einschließlich Frequenzanalysedaten).

Der Speicher ist in zwei Ebenen organisiert, wobei jede Ebene 100 verschiedene Speicherplätze hat. Die erste Ebene stellt Gebäude dar, und die zweite Räume. Jede Kombination der beiden Ebenen stellt einen Speicherplatz dar, unter dem eine beliebige Anzahl Messwerte gespeichert werden kann.

Das Instrument hat einen Pufferspeicher für 4000 Messdatensätze, der für alle Messmodi (Normal- und Schreibmodus) vorgesehen ist. Wenn das Ende des Puffers erreicht ist, durchsucht das Instrument den Puffer von vorn, ob Messdaten gelöscht wurden und somit noch freier Speicherplatz vorhanden ist. Der Schreiber braucht jedoch zusammenhängenden freien Speicherplatz. Wenn er an das Ende des Puffers kommt, ist kein weiteres Schreiben mehr möglich und die Speicherdaten sollten auf einen PC heruntergeladen und gelöscht werden, damit das Schreiben wieder möglich ist.

# **4.2 Speichern von Messdatensätzen**

Wenn der Speicher vollständig leer ist (nach dem Löschen des Speichers und des Schreibers), ist jeder Speicherplatz leer und nur durch eine Zahl (01-100) benannt. Nachdem der erste Messwert im gewünschten Speicherplatz gespeichert wurde, wird er von der Zahl in einen Standardnamen (Building 01-100 und Location 01-100) oder in einen optionalen Namen, der in ein spezielles Menü geschrieben werden kann (**Rename Menu** beschrieben im Abschnitt 4.2.2), umbenannt.

Wenn der Speicherplatz umbenannt wurde (auf den Standard- oder optionalen Namen), behält er diesen Namen, bis alle Messwerte in diesem Speicherplatz gelöscht werden. Wenn alle Messwerte an einem bestimmten Speicherplatz gelöscht wurden, wird der Name des Speicherplatzes ebenfalls gelöscht und wieder auf eine Zahl (01- 100) geändert. Sobald der nächste Messwert in diesem Speicherplatz gespeichert wird, wird er erneut auf einen voreingestellten oder optionalen Namen umbenannt.

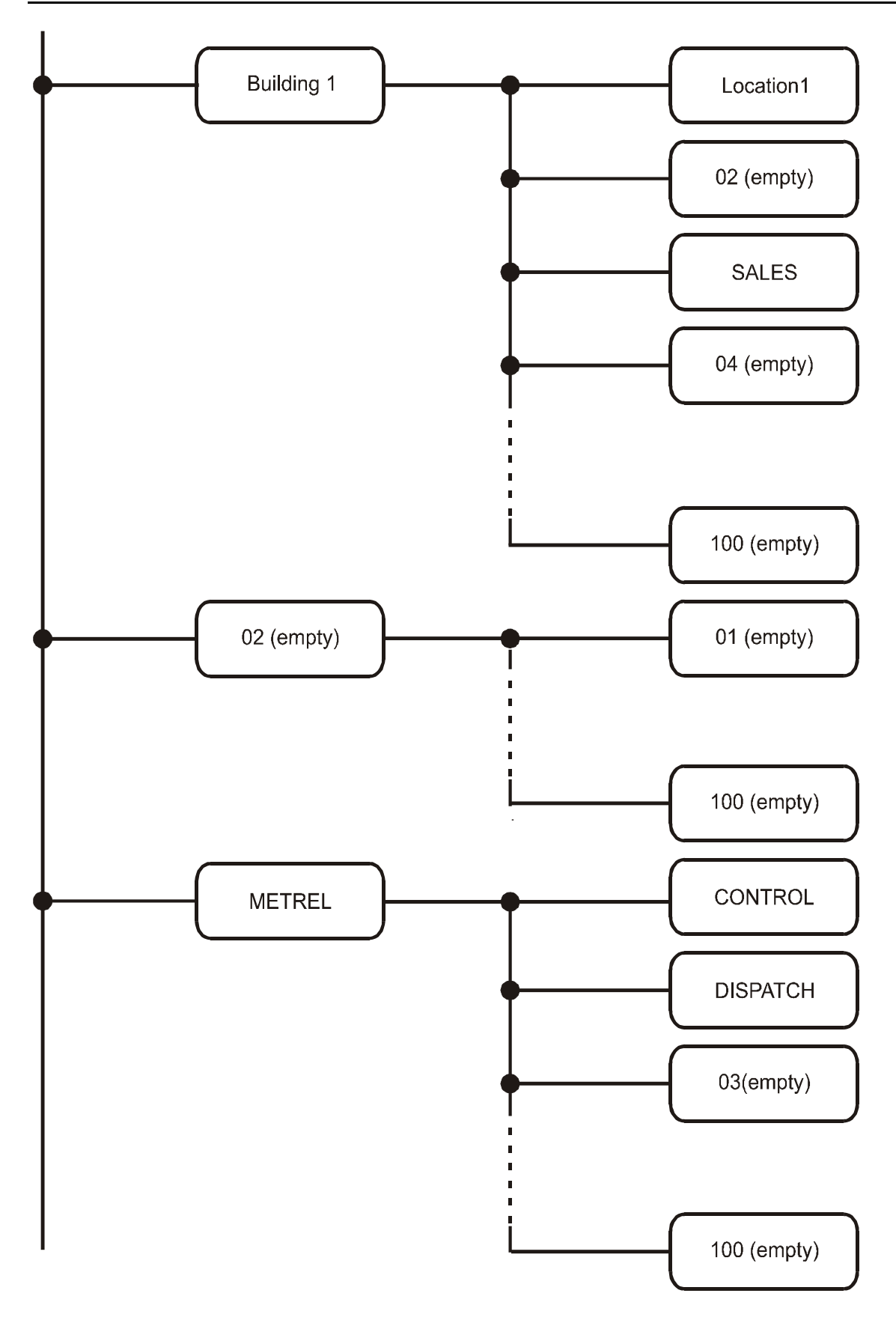

Bild 4.1: Speicherstruktur

# **4.2.1 Speichermenü**

Das Instrument ruft das Speichermenü (**Save Menu**) auf, wenn im Normalmessmodus die Taste F4 ( Save ) betätigt wird. Im Speichermenü (Bild 4.3) kann ausgewählt werden, in welchem Speicherplatz das Messergebnis gesichert werden soll. Schalten Sie mit den Tasten  $\odot$  und  $\odot$  zwischen den Ebenen Level1 und Level2 um. und wählen Sie den Speicherplatz mit den Tasten  $\odot$  und  $\odot$  (Schnelllauf durch Drücken und Halten). Nachdem der Speicherplatz eingestellt wurde, kann er im Umbenennungsmenü (**Rename Menu**) durch Betätigung der Taste F3 umbenannt werden. Ansonsten wird der Standardname verwendet. Durch Betätigung der Taste F4 ( Save ) wird der Messdatensatz im ausgewählten Speicherplatz gespeichert und das Instrument kehrt in den Normalmessmodus zurück. Man kann das Speichermenü ohne Speicherung von Messwerten durch Betätigung der Taste <sup>(560</sup> jederzeit verlassen.

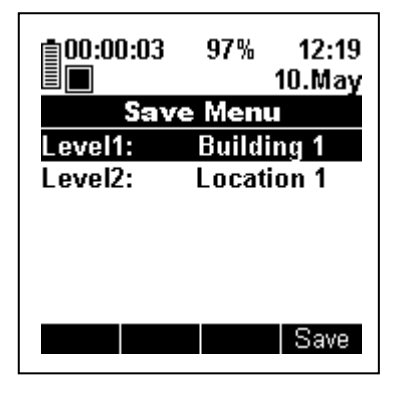

Bild 4.2: Speichermenü

**Hinweis**: Wenn die Speicherebene leer ist (keine Messergebnisse unter dieser Ebene gespeichert), wird sie nur durch eine Zahl (01-100) benannt. Nachdem der erste Messwert in leere Ebenen gespeichert wurde, werden sie von der Zahl in einen Standardnamen (Level1: Building 01-100 und Level2: Location 01-100) oder einen optionalen Namen, der im speziellen Menü (**Rename Menu**  beschrieben im Abschnitt 4.2.2) festgelegt werden kann, umbenannt.

### **4.2.2 Umbenennungsmenü**

Betätigen Sie zum Aufrufen des Umbenennungsmenüs (**Rename**) die Taste F3 ( Name ) im Speichermenü (**Save**). Hier können Sie einen Speicherplatz umbenennen. Wählen Sie ein Zeichen mit den Tasten  $\odot$ ,  $\odot$ ,  $\odot$  und  $\odot$  und bestätigen Sie mit der Taste . Benutzen Sie die Funktionstasten F3 (Space) und F4 (BckSp), um Leerzeichen einzufügen bzw. Zeichen zu löschen. Bestätigen Sie den gesamten Namen mit der Taste F2 ( O.K. ). Bild 4.3 stellt das Umbenennungsmenü (**Rename**) dar.

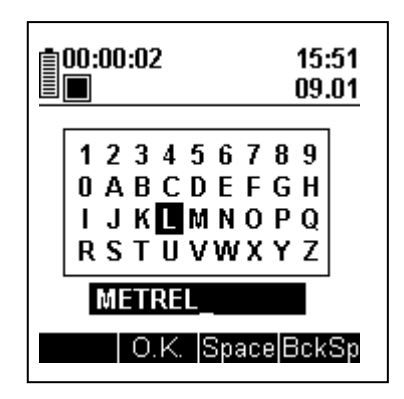

Bild 4.3: Umbenennungsmenü

Im Speichermenü (**Save Menu**) kann man sich noch dafür entscheiden, den Messdatensatz nicht oder in einen anderen Speicherplatz zu speichern. In diesem Fall wird der Speicherplatzname, der im Umbenennungsmenü (**Rename Menu**) umbenannt wurde, nicht geändert. Der Speicherplatz wird nur umbenannt, wenn ein Messdatensatz in ihm gespeichert wird.

# **4.3 Aufrufen der Normal-/Mehrpunkt-Messergebnisse**

### **4.3.1 Ergebnisaufrufmenü**

Wählen Sie die Option **Results Recall/Clear** aus dem Hauptmenü und betätigen Sie die Taste **(\*)**, um in das Menü zum Aufrufen der Ergebnisse (Results recall) zu gelangen. Hier können zur Auswahl der Messdatensätze vier verschiedene Filter eingestellt werden. Es ist möglich, Messdatensätze nach Speicherort (Gebäude, Raum), Start- und Stoppdatum zu filtern. Bild 4.4 zeigt das Ergebnisaufrufmenü (**Results Recall Menu**).

| Ē       | 11:19<br>01.Oct            |
|---------|----------------------------|
|         | <b>Results Recall Menu</b> |
| Level1: | <b>Filter Off</b>          |
| Level2: | Filter Off                 |
| From:   | <b>Filter Off</b>          |
| To:     | <b>Filter Off</b>          |
|         |                            |

Bild 4.4: Speicheraufrufmenü

Zwischen den vier Filtern kann mit den Tasten  $\heartsuit$  und  $\heartsuit$  navigiert werden. Durch Betätigung der F3-Taste ( Fon ) wird der ausgewählte Filter aktiviert.

Wählen Sie den Speicherplatz mit den Tasten  $\Omega$  und  $\Omega$  (Schnelllauf durch Betätigung und Halten).

Die Einstellung des Start- und Stoppdatums unterscheidet ist ein wenig anders und wird in

Bild 4.5 dargestellt. Wählen Sie zunächst den Start- bzw. Stoppfilter mit den Tasten  $\odot$  und  $\odot$ . Gehen Sie dann mit der Taste  $\odot$  oder  $\odot$  zum gewünschten Feld. Nachdem das Feld ausgewählt wurde, ändern Sie es mit den Tasten  $\odot$  und  $\odot$  . Der Parameter, der nicht invertiert dargestellt ist, wird eingestellt, in diesem Fall der Monat.

Durch Betätigung der Taste F2 (Foff) wird der markierte Filter deaktiviert, was bedeutet, dass alle Messdatensätze ohne Berücksichtigung dieses Filters gefunden werden.

|                                    | 11:21<br>01.Oct<br><b>Results Recall Menu</b>                    |
|------------------------------------|------------------------------------------------------------------|
| Level1:<br>Level2:<br>From:<br>To: | <b>Building 1</b><br>Location 1<br>01.04.01<br><b>Filter Off</b> |
|                                    |                                                                  |

Bild 4.5: Einstellung des Startdatums

### **4.3.2 Ergebnissuchmenü**

Durch Betätigung der Taste F4 ( Find ) im Ergebnisaufrufmenü (**Results Recall Menu**) sucht das Instrument nach allen Messdatensätzen unter Berücksichtung der Filter und geht in das Ergebnissuchmenü (**Results Find Menu**). Hier werden die Ergebnisse der Suche angezeigt. Für jeden Messdatensatz wird der Speicherplatz, an dem er gespeichert wurde, und das Datum der Messung (Startdatum) angezeigt. Sie können mit den Tasten  $\odot$  und  $\odot$  durch die Ergebnisse blättern. Durch Betätigung von F4 ( View ) werden die tatsächlichen Ergebnisse einer gespeicherten Messung angezeigt.

|                             | 11:22<br>01.Oct                                          |
|-----------------------------|----------------------------------------------------------|
| Level1:<br>Level2:<br>Date: | Result Find Menu<br>Building 5<br>Location 1<br>NN.NN.NN |
| <b>Results:</b>             | 3Æ                                                       |
| C.All I Clear               |                                                          |

Bild 4.6: Ergebnissuchmenü

# **4.3.3 Ergebnisansichtsmenü**

Durch Betätigung von F4 ( View ) im Ergebnissuchmenü (**Results Find Menu**) werden die tatsächlichen Ergebnisse des aufgerufenen Messdatensatzes angezeigt. Die Anzeige und die Funktionalität der Tasten entsprechen dem Normalmessmodus mit dem Unterschied, dass es die Tasten F1 ( Hold ) und F4 ( Save ) nicht gibt.

|                   | 11:23<br>01.Oct |  |
|-------------------|-----------------|--|
| cur               | 24.4 °C         |  |
| RН<br><b>CUT</b>  | 51.2 %rh        |  |
| DP.<br><b>CUT</b> | 13.7 °C         |  |
| Vel cur           | $0.05\,$ m/s    |  |
| Flw cur           | 180.0 m∛h       |  |
| Value Single      |                 |  |

Bild 4.7: Ergebnisansichtsmenü

#### **4.3.4 Löschen von Messdatensätzen**

Es ist auch möglich, die Messdatensätze im Ergebnissuchmenü (**Results find menu**) zu löschen (Bild 4.6). Betätigen Sie die Taste F2 ( Clear ), um einen markierten Messwert zu löschen oder F1 (C.All ), um alle aufgerufenen Messdatensätze zu löschen.

Zum Löschen aller Messdatensätze sind mit F2 (Foff) im Ergebnisaufrufmenü (**Results Recall Menu**) alle Filter auszuschalten (**Filter Off**) und danach F1 ( C.All ) im Ergebnissuchmenü (**Memory Find Menu**) zu benutzen. Dies kann auch einfacher im Ergebnislöschmenü (**Results Clear Menu**) (wird im Abschnitt 5.4 beschrieben) erreicht werden.

# **4.4 Aufrufen von Schreibermessdaten**

### **4.4.1 Schreiberaufrufmenü**

Wählen Sie die Option **Loggers Recall/Clear** aus dem Hauptmenü und betätigen

Sie die Taste , um in das Schreiberaufrufmenü (**Loggers Recall Menu**) zu gelangen. Dieses Menü entspricht vollständig dem im Abschnitt 4.3.1 beschriebenen Ergebnisaufrufmenü (**Results Recall Menu**). Benutzen Sie die gleichen Verfahren, um Schreiberdaten auszufiltern, aufzurufen oder zu löschen. Der einzige Unterschied besteht im Ansichtsmenü (**View Menu**), in dem die Statistik der aufgerufenden Schreiberaufzeichnungen und nicht die tatsächliche Aufzeichnung angezeigt werden kann. Eine solche Statistik ist im Bild Bild 4.8 dargestellt.

| llill<br>E | 08:14<br>01.Sep   |
|------------|-------------------|
|            |                   |
| Param:     | <b>TRH VeLETC</b> |
| Level1:    | <b>Building 1</b> |
| Level2:    | Location 1        |
| From:      | 12:43:09 20.08.04 |
| To:        | 12:43:29 20.08.04 |
| Interval:  | 00:00:02          |
| Events:    | 10                |
|            |                   |

Bild 4.8: Statistik des aufgerufenen Schreibers

Folgendes ist zu sehen: gemessene (nicht berechnete) Parameter, die aufgezeichnet wurden, Speicherplatz, auf den die Aufzeichnung gespeichert wurde, die Start- und die Stoppzeit, das Schreibintervall und die Anzahl der Messdatenaufzeichnungen, die geschrieben wurden.

# **5 Einstellungen**

# **5.1 Überblick**

Zweck des Einstellungsmenüs (**Settings Menu**):

- Änderung der Einstellungen für die Berechnung von Parametern,
- Änderung von Schreibereinstellungen und Speicherlöschoption,
- Änderung der Instrumenteneinstellungen und Ansicht der Batterieversorgungsspannung.

In den folgenden Abschnitten werden nur die allgemeinen Einstellungen erläutert. Einstellungen bezüglich Berechnungsparameter, die aus den Messfühlerparametern hergeleitet werden, sind im Handbuch des entsprechenden Messfühlers beschrieben.

# **5.2 Einstellungsmenü**

Wählen Sie im Hauptmenü die Option **Settings** und betätigen Sie die Taste ... Markieren Sie die gewünschte Option und betätigen Sie die Taste **er kannannen die Konstand** erneut, um in ihr Untermenü zu gelangen. Pfeile auf der linken Seite der Anzeige zeigen an, dass es weitere Optionen gibt, die durch Hoch- und Runter-Scrollen mit den Tasten  $\odot$  und  $\odot$ erreicht werden können. Bild 5.1 zeigt das Einstellungsmenü (**Settings Menu**).

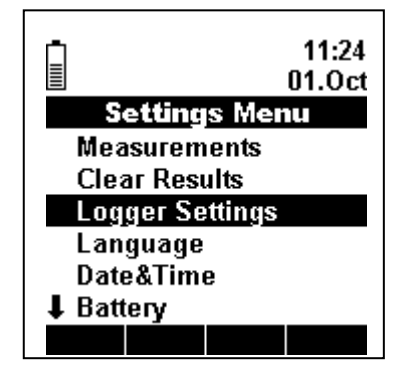

Bild 5.1: Einstellungsmenü

# **5.3 Messdatenmenü**

Markieren Sie im Einstellungsmenü die Option **Measurements**, um in das Messdatenmenü (**Measurements Menu**) zu gelangen. Die Optionen in diesem Menü beziehen sich auf gemessene und berechnete Parameter. Diese Optionen werden in den Benutzerhandbüchern der entsprechenden Messfühler beschrieben (außer **Units** 

**Menu**). Wählen Sie die gewünschte Option und betätigen Sie die Taste (\* um in ihr Menü zu gelangen.

# **5.3.1 Einheitenmenü**

Hier kann zwischen SI und US-Einheiten umgeschaltet werden. Markieren Sie eine Option mit den Tasten  $\odot$  und  $\odot$  und bestätigen Sie die Auswahl mit der Taste  $\stackrel{\text{\tiny def}}{=}$ . Betätigen Sie die Taste , um das Einheitenmenü (**Units Menu**) ohne Änderungen zu verlassen.

# **5.4 Speicherlöschmenü**

### **5.4.1 Speicherlöschmenü**

Wählen Sie die Option **Memory clear** (Speicher löschen) im Einstellungsmenü

(Settings Menu) und betätigen Sie die Taste<sup>(en)</sup>, um in das Speicherlöschmenü (**Memory Clear Menu** ) zu gelangen (Bild 5.2). Das Menü zeigt, wie viel Speicher noch frei ist und wie viele Messdatensätze schon gespeichert sind. Betätigen Sie die Taste F3 ( Yes ), um den Speicher zu löschen. Die Überschrift **Clearing** und eine

Fortschrittsanzeige in Form eines Balkendiagramms werden eingeblendet. Betätigen Sie die Taste F4 ( $\overline{N_0}$ ) oder die Taste  $\xi$ sse, um das Menü ohne Löschen des Speichers zu verlassen.

Beachten Sie, dass mit dieser Aktion alle Messdatensätze, aber keine Schreibaufzeichnungen gelöscht werden. Benutzen Sie das Schreiberlöschmenü (**Logger Clear Menu**), um Schreibdaten zu löschen (siehe Abschnitt 5.5.3).

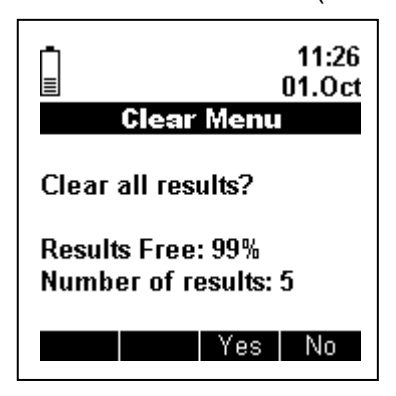

Bild 5.2: Speicherlöschmenü

# **5.5 Schreibermenü**

# **5.5.1 Allgemein**

Markieren Sie im Einstellungsmenü (**Settings Menu**) die Option **Logger Settings** (Schreibereinstellugen), um in das Schreibermenü zu gelangen. In diesem Menü gibt es zwei Optionen. Wählen Sie die gewünschte Option und betätigen Sie die Taste ... in ihr Untermenü zu gelangen.

# **5.5.2 Schreibintervall**

Wählen Sie das Schreibintervall mit den Tasten  $\odot$  und  $\odot$  . Beachten Sie, dass das Intervall nur in voreingestellten Stufen zwischen 2 Sekunden und 60 Minuten eingestellt werden kann. Bestätigen Sie die Auswahl durch Betätigung der Taste oder verlassen Sie das Menü ohne Änderungen durch Betätigung der Taste <sup>(ssc)</sup>.

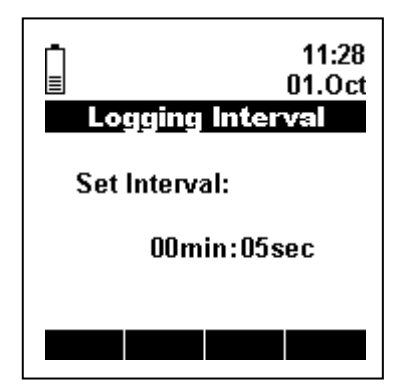

Bild 5.3: Menü zur Einstellung des Schreibintervalls

### **5.5.3 Schreiberlöschmenü**

Das Menü zeigt, wie viel Schreibspeicher noch frei ist und wie viele Schreibdatensätze schon gespeichert sind. Betätigen Sie F3 ( Yes ), um alle Schreiberdaten zu löschen. Die Überschrift **Clearing** und eine Fortschrittsanzeige in Form eines Balkendiagramms werden eingeblendet. Betätigen Sie die Taste F4 ( No ) oder die Taste (ESC), um das Menü ohne Löschen der Schreibdaten zu verlassen. Beachten Sie, dass mit dieser Aktion alle Schreibdatensätze, aber keine Messdatensätze gelöscht werden. Benutzen Sie das Speicherlöschmenü (**Memory Clear Menu**), um gespeicherte Messdatensätze zu löschen (siehe Abschnitt 5.4).

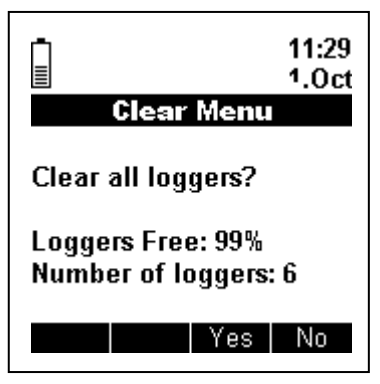

Bild 5.4: Schreiberlöschmenü

# **5.6 Sonstige Menüs**

### **5.6.1 Sprachmenü**

Wählen Sie die Option **Language** (Sprache) im Einstellungsmenü (**Settings Menu**) und betätigen Sie die Taste , um in das Sprachmenü (Language Menu) zu gelangen (Bild 5.5). Wählen Sie zwischen den verschiedenen Sprachen aus und bestätigen Sie die Auswahl mit **Destätigen Sie das Menü ohne Änderungen mit** der Taste  $\overline{\phantom{0}^{\text{esc}}}$ 

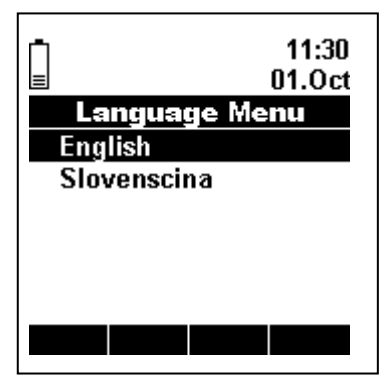

Bild 5.5: Sprachmenü

# **5.6.2 Datums- und Uhrzeitmenü**

Markieren Sie die Option **Date&Time** (Datum/Uhrzeit), um in das Datums- /Uhrzeitmenü (**Date&time menu**) zu gelangen (Bild 5.6). Navigieren Sie zwischen Tagen, Stunden, Sekunden mit den Tasten  $\odot$  und  $\odot$  und ändern Sie die Werte mit den Tasten  $\odot$  und  $\odot$  . Bestätigen Sie die Änderungen mit der Taste  $^{\bullet\bullet\bullet}$  oder verlassen Sie das Menü ohne Änderungen mit der Taste  $\frac{\text{fsc}}{\text{fsc}}$ .

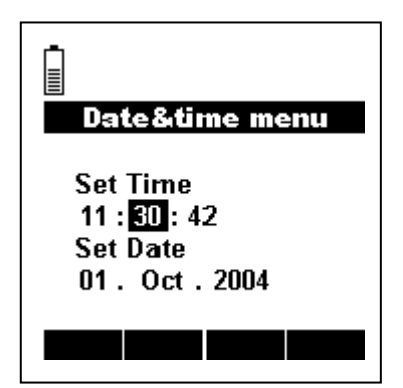

Bild 5.6: Datums- und Uhrzeitmenü

**Hinweis**: Datum und Uhrzeit laufen während eines Batterieaustausches ca. 10 Minuten weiter. Wenn das Instrument länger als 10 Minuten ohne Batterien ist, müssen Datum und Uhrzeit nach Einschaltung des Instruments neu eingestellt werden.

# **5.6.3 Batteriemenü**

Wählen Sie die Option **Battery** (Batterie) im Einstellungsmenü (**Settings Menu**) und betätigen Sie die Taste<sup>(erme</sup>), um in das Batteriemenü (Battery Menu) zu gelangen (Bild 5.7). Hier können Sie die tatsächliche Batteriespannung sehen. Das Netzteil sollte während des Batterietests nicht angeschlossen sein, um falsche Ablesungen der Batteriespannung zu vermeiden.

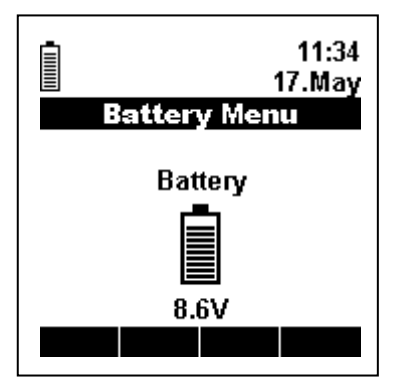

Bild 5.7: Batteriemenü

### **5.6.4 Kontrastmenü**

Wählen Sie die Option **Contrast** (Kontrast) im Einstellungsmenü (**Settings Menu**) und betätigen Sie die Taste<sup>(10)</sup>, um in das Kontrastmenü (Contrast Menu) zu gelangen (Bild 5.8). Stellen Sie den Kontrast mit den Tasten  $\odot$  und  $\odot$  ein. Der Kontrast wird in Prozent ausgedrückt und kann in Schritten zu 1% verändert werden.

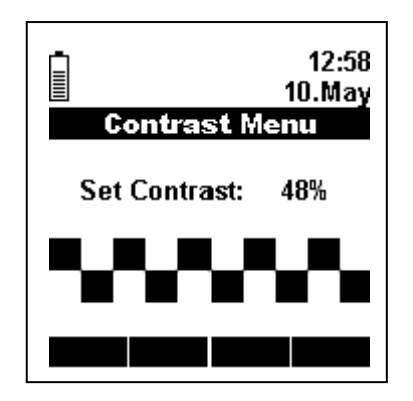

Bild 5.8: Kontrastmenü

# **6 Technische Daten**

# **6.1 Instrument**

# **6.1.1 Allgemein**

• Kommunikation: serielle RS232-Schnittstelle zum Anschluss an einen PC, vollständig

optisch isoliert, 5700 Baud, 9-poliger D-Anschluss

- Speicher: ca. 4000 Werte
- Schreiber: ca. 4000 Werte
- Abmessungen  $(B \times H \times L)$ : 110 x 85 x 220 mm
- Gewicht: 0,56 kg (ohne Batterien)
- Batterie: 6 x 1,2 V AA, wiederaufladbar, mit internem Ladegerät
- Display: hinterleuchtete Grafik-LCD, 160 x 160 Bildpunkte
- Verschmutzungsgrad: 2
- Schutzgrad: IP 42
- \*Betriebstemperaturbereich: -10 °C bis 40 °C
- \*Lagertemperaturbereich: -20 °C bis 70 °C
- \*Max. Luftfeuchte: 95% rel. Luftfeuchte, nicht kondensierend
- Konformität: Sicherheit: EN/IEC 61010-1

Elektromagnetische Verträglichkeit (Emission und Störfestigkeit): IEC 61326

**\*Achtung**: Diese Daten können sich mit den Temperaturbereichen der Batterien ändern.

# **6.1.2 Universalmessanschluss 1**

- Digitalschnittstelle
- XLR 5MP-Anschluss mit benutzerspezifischer Pin-Belegung
- Analogspannungs-Messeingang
	- o für die Beleuchtungsstärkemessung mit dem Messfühler A 1092:

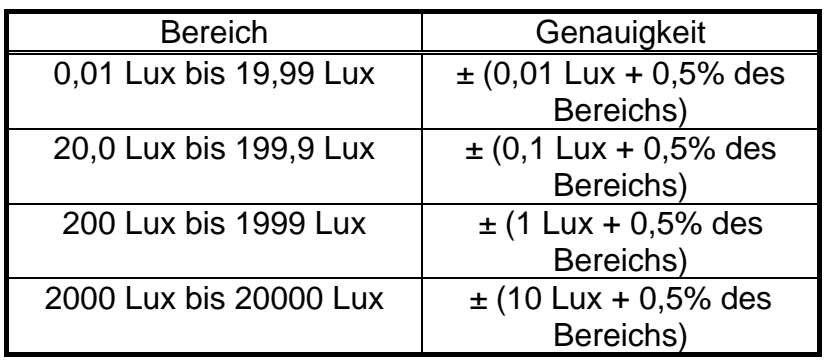

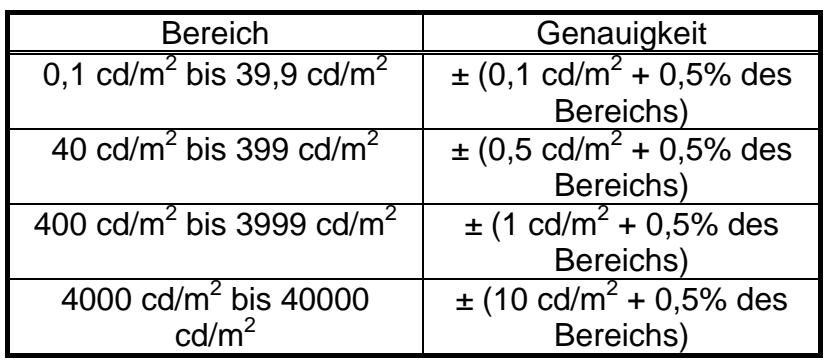

o für die Leuchtdichtemessung mit dem Messfühler A 1132:

# **6.1.3 Universalmessanschluss 2**

- Digitalschnittstelle
- 9-poliger D-Anschluss mit benutzerspezifischer Pin-Belegung
- Versorgungsspannung 5 V und 18 V für Messfühler über Messfühleradapter (A 1144)

# **6.1.4 Messanschluss für Thermoelement Typ K**

• Eingang für Standardthermoelement Typ K

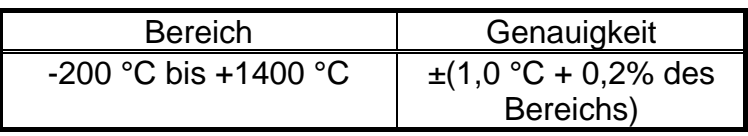

# **6.2 Messfühleradapter (A 1144)**

# **6.2.1 Allgemein**

- Abmessungen (B x H x L): 30 x 35 x 140 mm
- Gewicht: 0,07 kg
- Betriebstemperaturbereich: -10 °C bis 40 °C
- Lagertemperaturbereich: -20 °C bis 70 °C
- Max. Luftfeuchte: 95% rel. Luftfeuchte, nicht kondensierend
- Konformität: Sicherheit: EN 61010-1

Elektromagnetische Verträglichkeit (Emission und Störfestigkeit): EN 61326

# **6.2.2 Instrumentenseite:**

- Digitalschnittstelle
- 9-poliger D-Anschluss mit benutzerspezifischer Pin-Belegung
- Versorgungsspannungseingänge 5 V und 18 V

### **6.2.3 Messfühlerseite:**

- 5-poliger Mini XLR-Anschluss mit benutzerspezifischer Pin-Belegung
- Digitalschnittstelle
- Versorgungsspannungen 5 V und 18 V für Messfühler
- Demodulator
- Zwei analoge Spannungsmesseingänge für die Messung der Temperatur und der relativen Luftfeuchte:
	- o Relative Luftfeuchte:

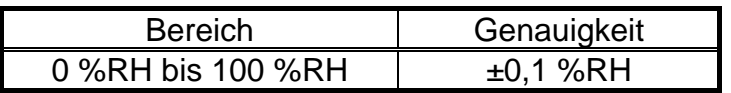

o Temperatur:

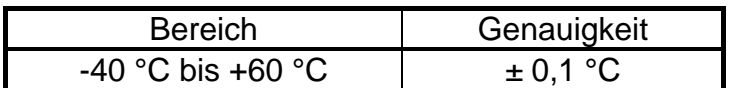